### Scratch

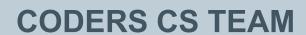

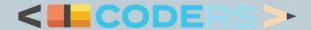

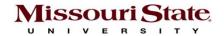

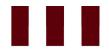

### **Module-2**

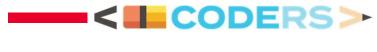

**BLOCK CODING IN SCRATCH** 

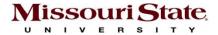

# 

https://scratch.mit.edu/

- 1. Go to scratch online
- 2. Click Start Creating

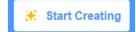

3. Look at the online editor

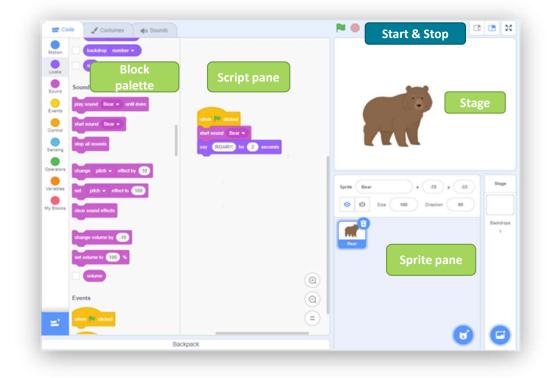

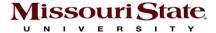

# Stage and Sprite

**Stage** - The stage is the environment where sprites exist and interact.

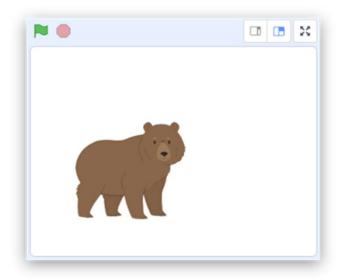

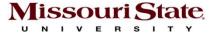

**Sprite** - A sprite is an image that has its own code (script), costumes and sounds independent from all other sprites in the Scratch project.

All sprites in the Scratch project can be accessed in the sprite pane.

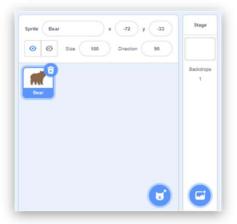

### **Costume and Backdrop**

**Costume** - Costume editor for a sprite

**Backdrop** - Backdrops change the appearance of the stage

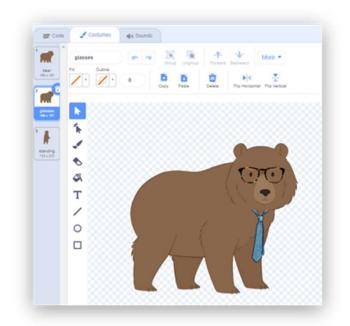

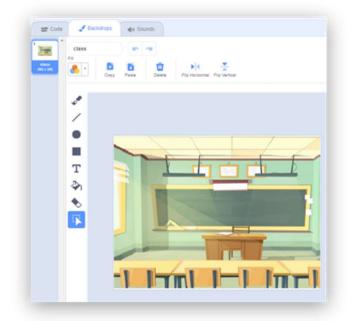

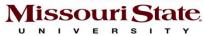

# **Blocks and Scripts**

**Blocks** – Blocks are for choosing different actions

**Scripts** - Scripts are associated with each sprite.

- Motion
- Looks
- Sound
- Events
- Control
- Sensing
- Operators
- Variables
- My Blocks

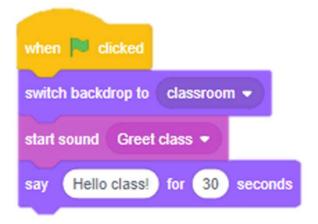

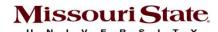

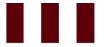

#### **Variables**

**Global Variable** - "For all sprites" results in a variable accessible to all sprites.

**Local Variable** - "For this sprite only" results in a variable only visible to the sprite selected when creating the variable.

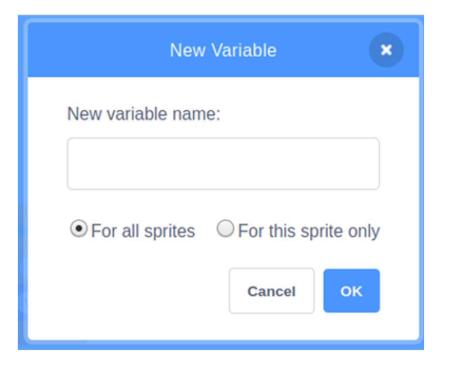

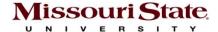

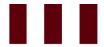

#### **Activity-1: Animate Your Name**

- 1. Go to https://scratch.mit.edu/
- 2. Click create to open the interface
- Delete the default sprite by clicking the delete icon
- 4. Click Choose a Sprite Icon
- 5. Click the Letters tab
- 6. The list of available letters will be shown
- 7. Select the letters one by one

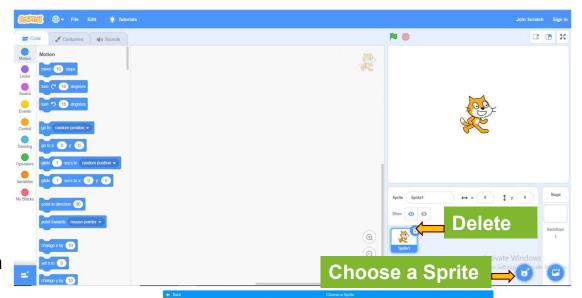

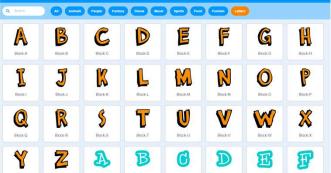

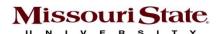

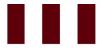

#### **Activity-1: Animate Your Name**

- 1. Add all the letters of your name as sprites
- 2. Add a background
- 3. Change the color effects of each letter
- 4. Animate the letters by turning left and right
- 5. Keep repeating steps 3 and 4 forever

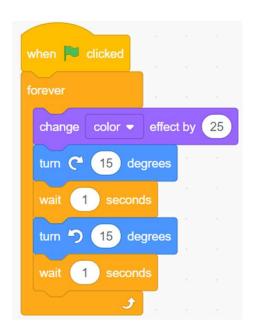

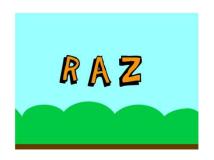

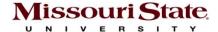

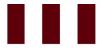

#### **Activity-2: Underwater Cleaning**

- 1. Choose an underwater backdrop
- 2. Add sea creatures
- 3. Add random objects that need to be cleaned
- 4. Choose your diver
- 5. Adjust the size, positions, and costumes of the sprites

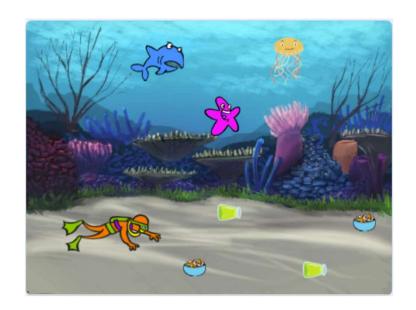

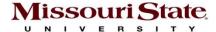

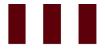

#### **Underwater Cleaning – The Diver**

- 1. When the green flag is clicked:
  - a. Go to the initial position for the diver
  - b. Point it in a 90-degree direction
- 2. In a forever loop, control the diver with mouse

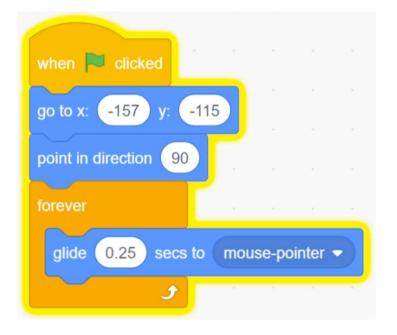

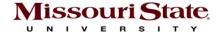

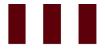

#### **Underwater Cleaning – Objects Pickup**

- 1. When the green flag is clicked:
  - a. Go to the initial position for each object
  - b. Point it in a 90-degree direction
  - c. Show the object
- 2. In a forever loop, check if the diver touches the object
  - a. Play your preferred sound
  - b. Hide the object

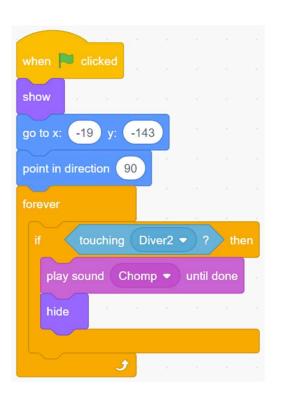

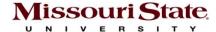

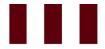

#### **Underwater Cleaning – Add more features!**

- 1. If the diver touches a creature, then it reacts accordingly.
- 2. Track the total cleaning time.
- 3. Track total dirty objects cleaned.

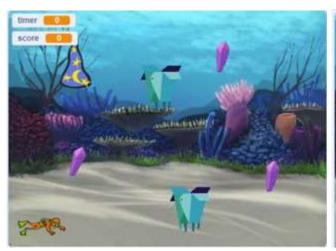

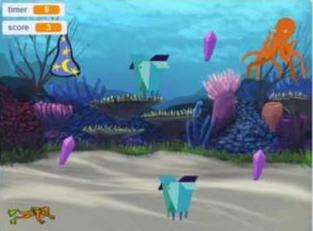

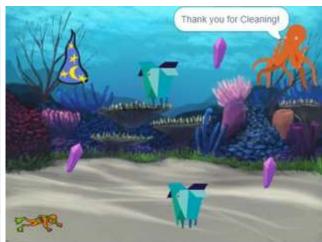

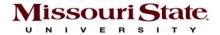

## Thank You

**ANY QUESTIONS?** 

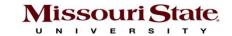